## フォトアルバム・ムービーを作ろう!

フォトアルバムやムービーを作って、みんなに公開しちゃいましょう! 成長の記念を残したり、旅先の風景をまとめたり・・・ 非公開のヒミツのアルバムを作ることだってできちゃいますよ。 使い方はあなたの自由♪ たくさん写真を撮って、アルバムを活用してくださいね。

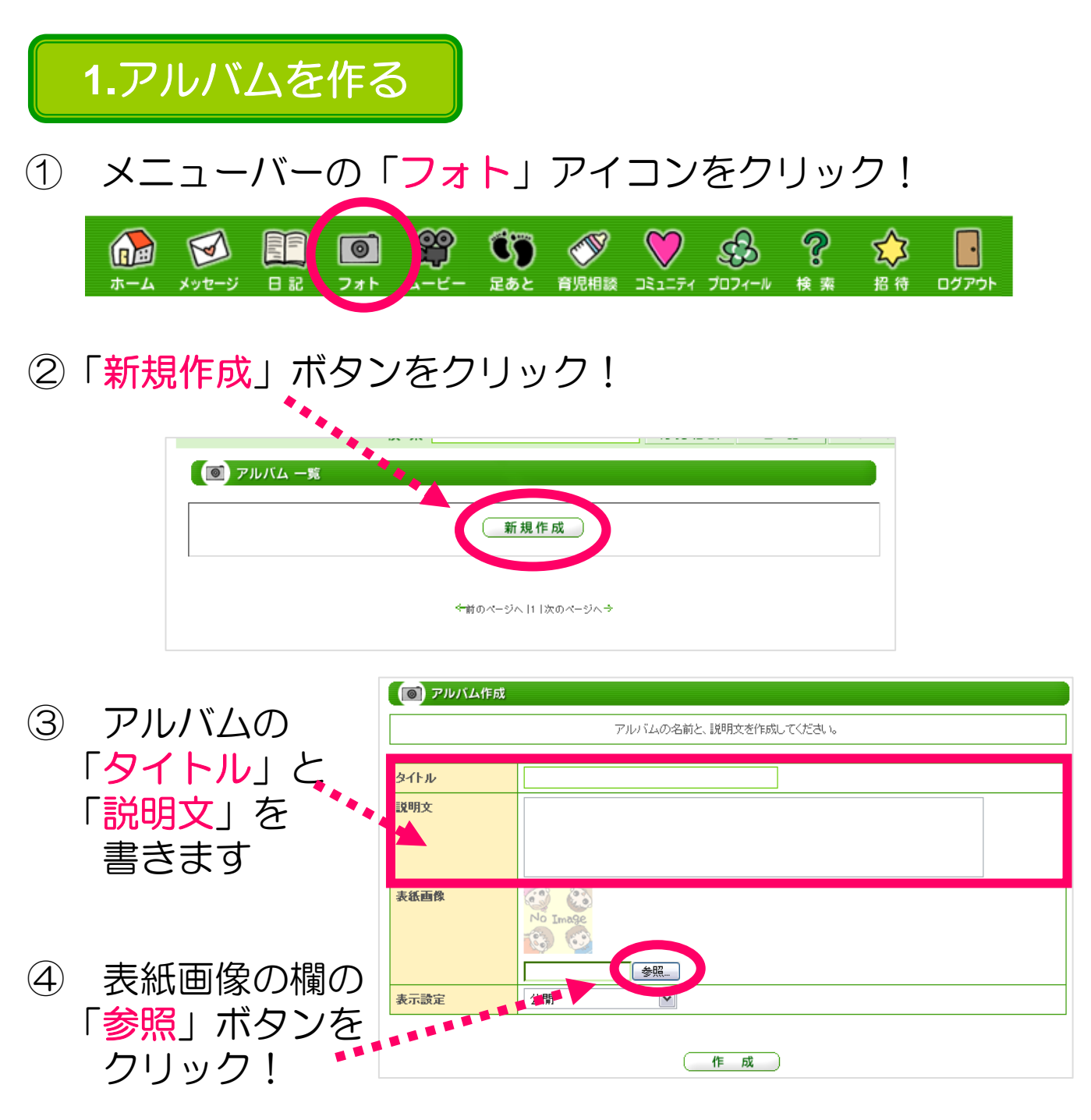

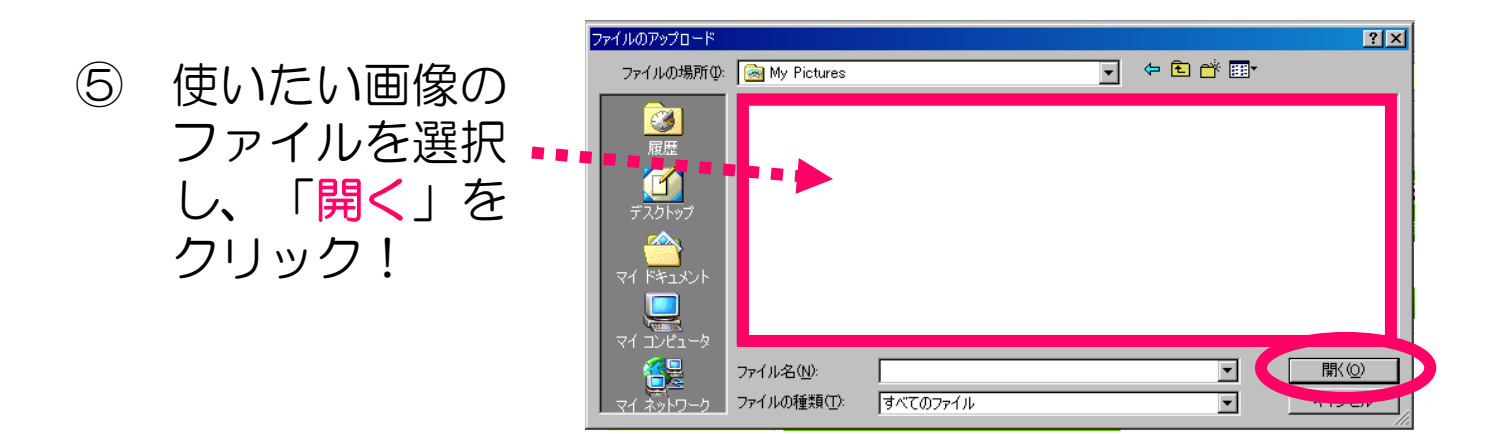

⑥ どこまで公開するかを選び、

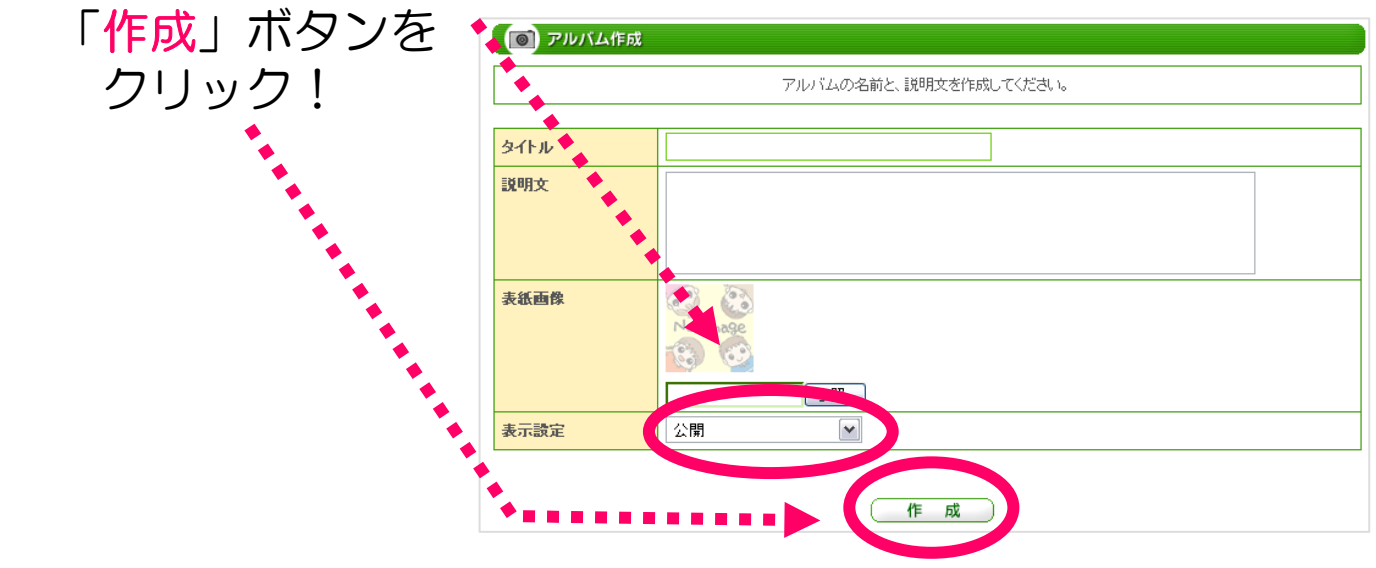

⑦ 作成確認画面で 画像を確認し、 ● アルバム作成確認 OKなら「作成」 この内容でアルバムを作成します。よろしいですか? やり直すなら タイトル フォトアルバム 「修正する」 説明文 アルバムを作ろう! 38 表紙画像 ボタンを No Image 19 6 **ARRAIGHT** クリック!表示設定 公開 作 成 ) (修正する

⑧ アルバムに載せる画像を追加して、「作成」または 「キャンセル」ボタンをクリック!

(一度に5枚の画像を追加できます!

→追加のしかたは4・6を参照してください)♪

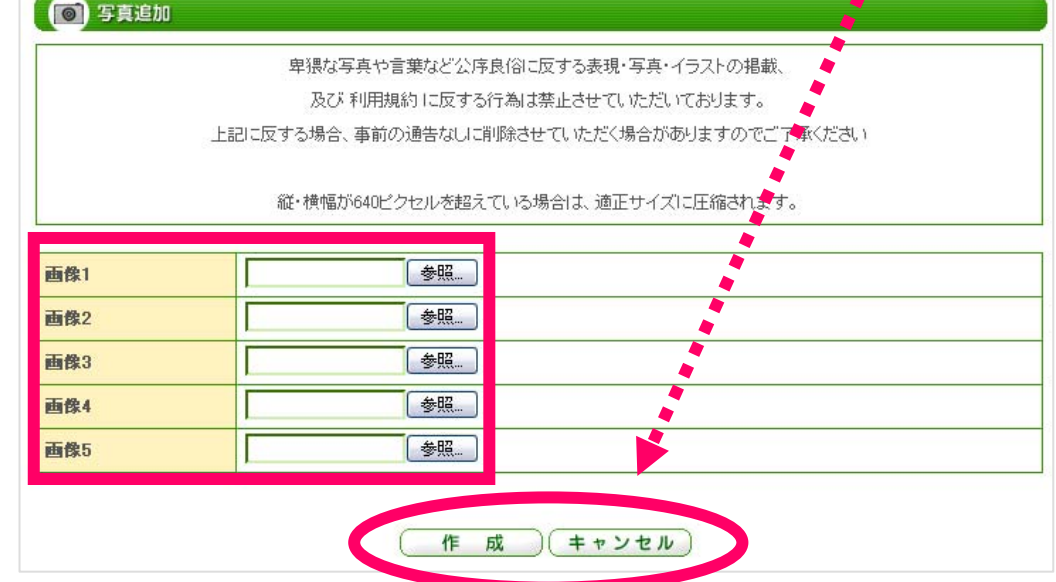

⑨ フォトアルバムのできあがりです! 「編集」をクリックすると、写真やコメントを 変更することができます

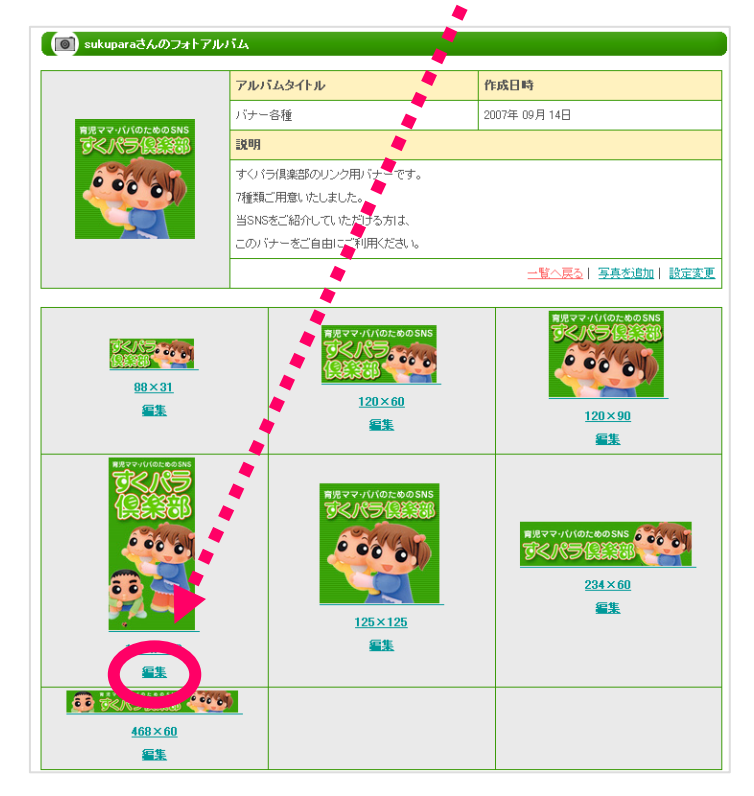

## **2.**アルバムを編集・削除する

① 編集・削除したいアルバムを開き、「設定変更」を クリック!

> **● sukuparaさんのフォトアルバム** アルバムタイトル 作成日時 バナー各種 2007年 09月 14日 説明 すくパラ倶楽部のリンク用パナーです。 7種類ご用意いたしました。 当SNSをご紹介していただける方は、 このバナーをご自由にご利用ください。 一覧へ戻る | 写真を追加 | 設定変更

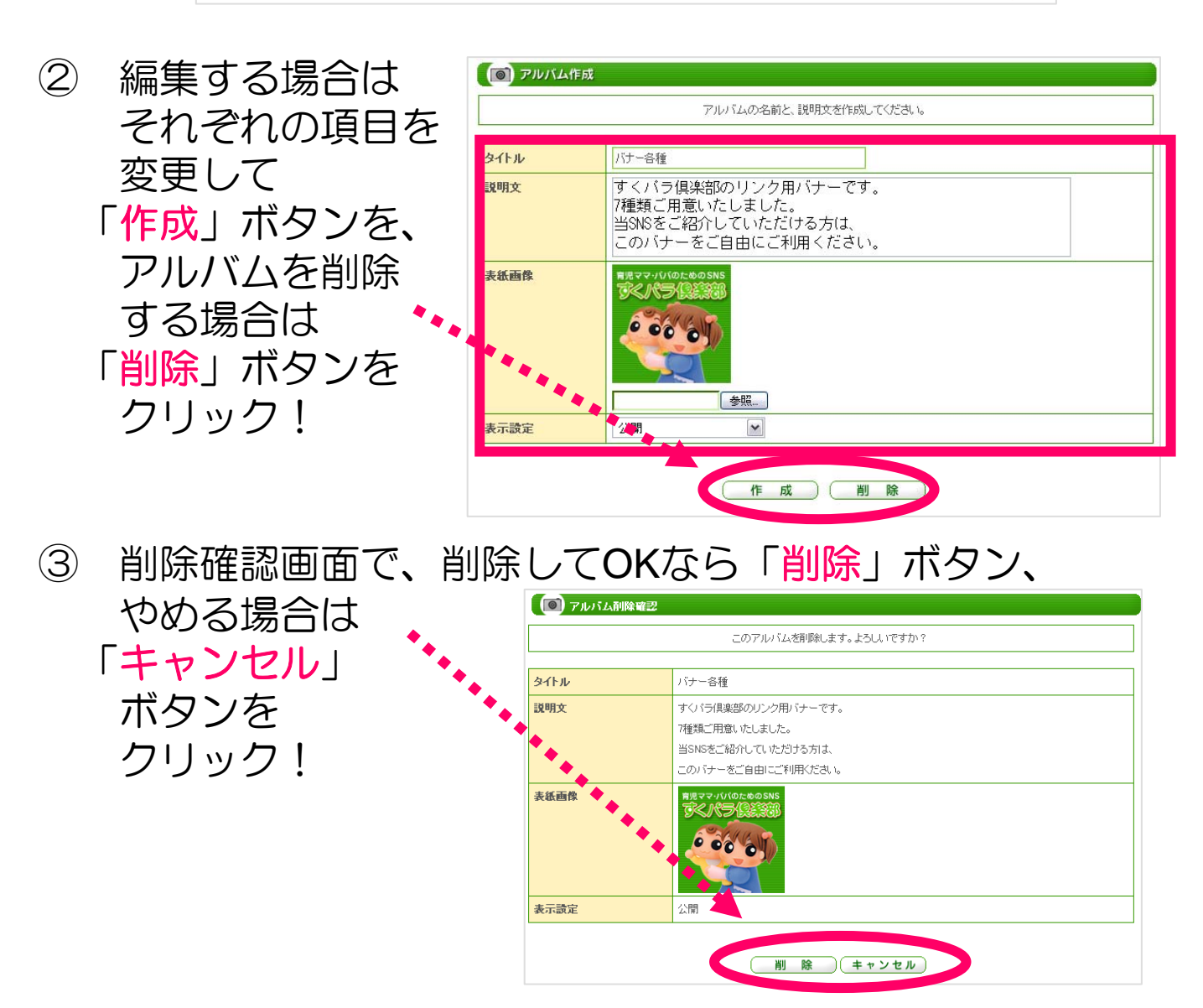

## **3.**フォトを編集・削除する

① 編集・削除したい画像を選び「編集」をクリック!

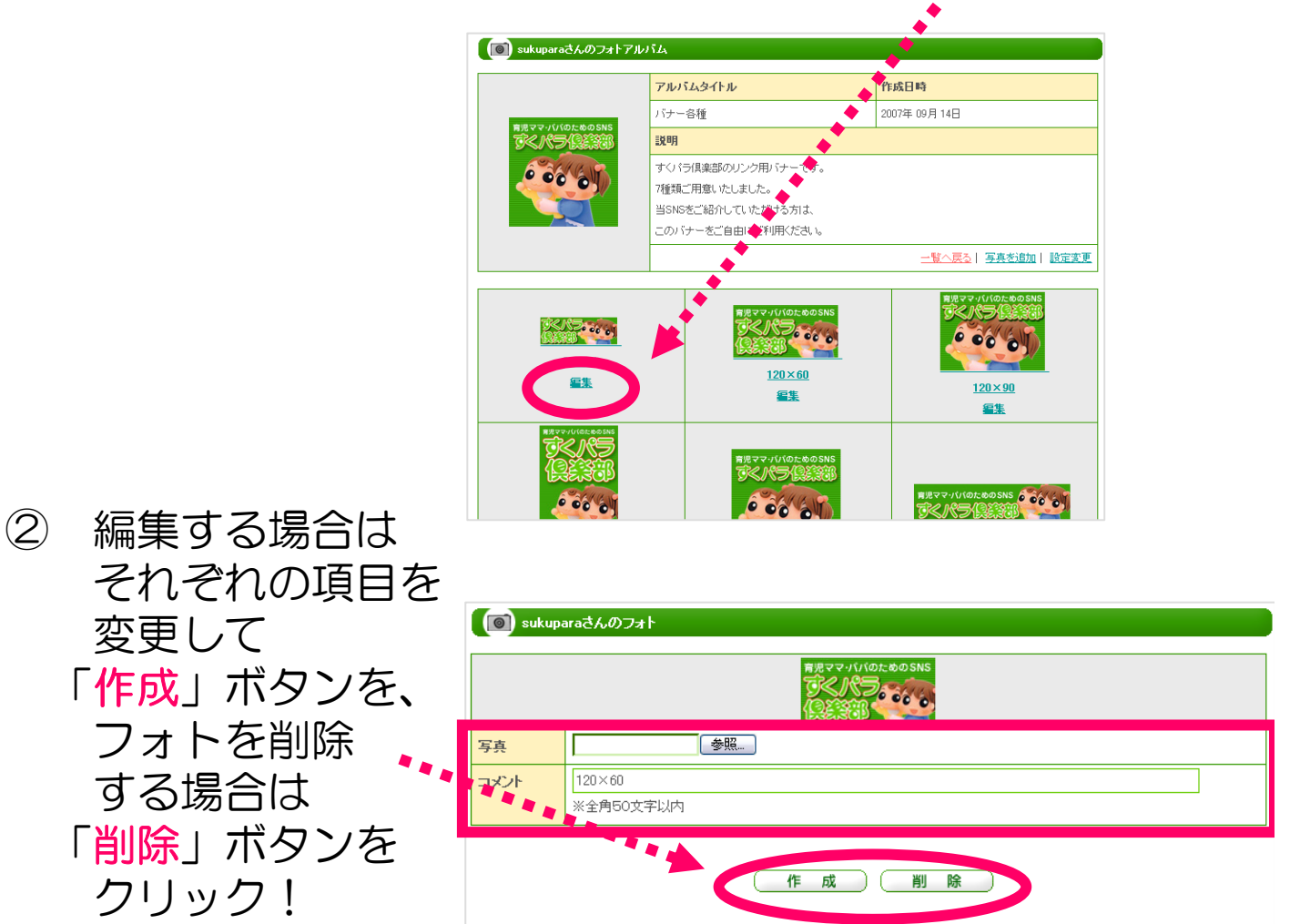

③ 削除確認画面で、削除してOKなら「削除」ボタン、 やめる場合は 「キャンセル」 ● フォトの削除確認 ボタンを クリック!コメント  $120 \times 60$ 

**削 除 (キャンセル)** 

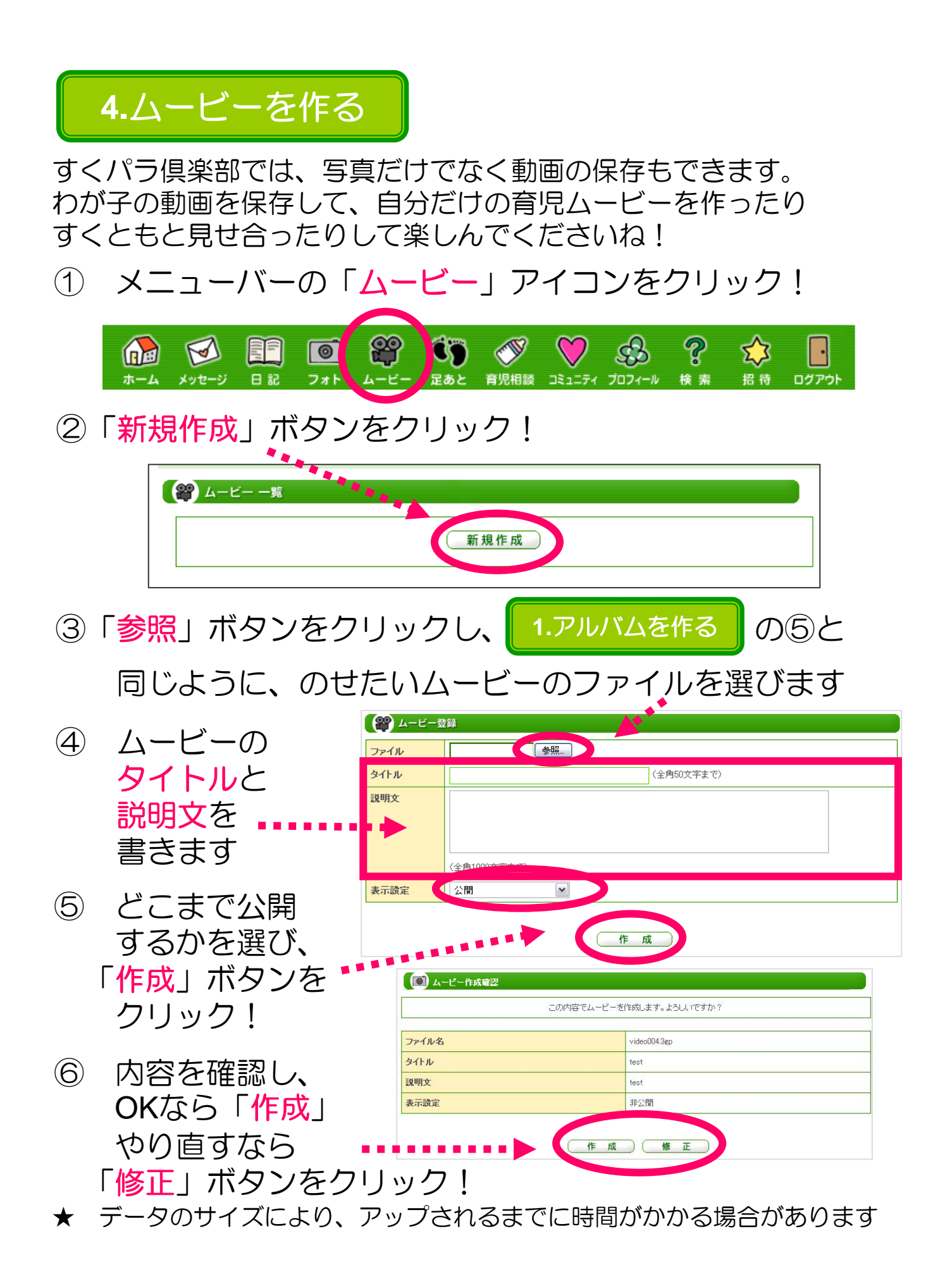

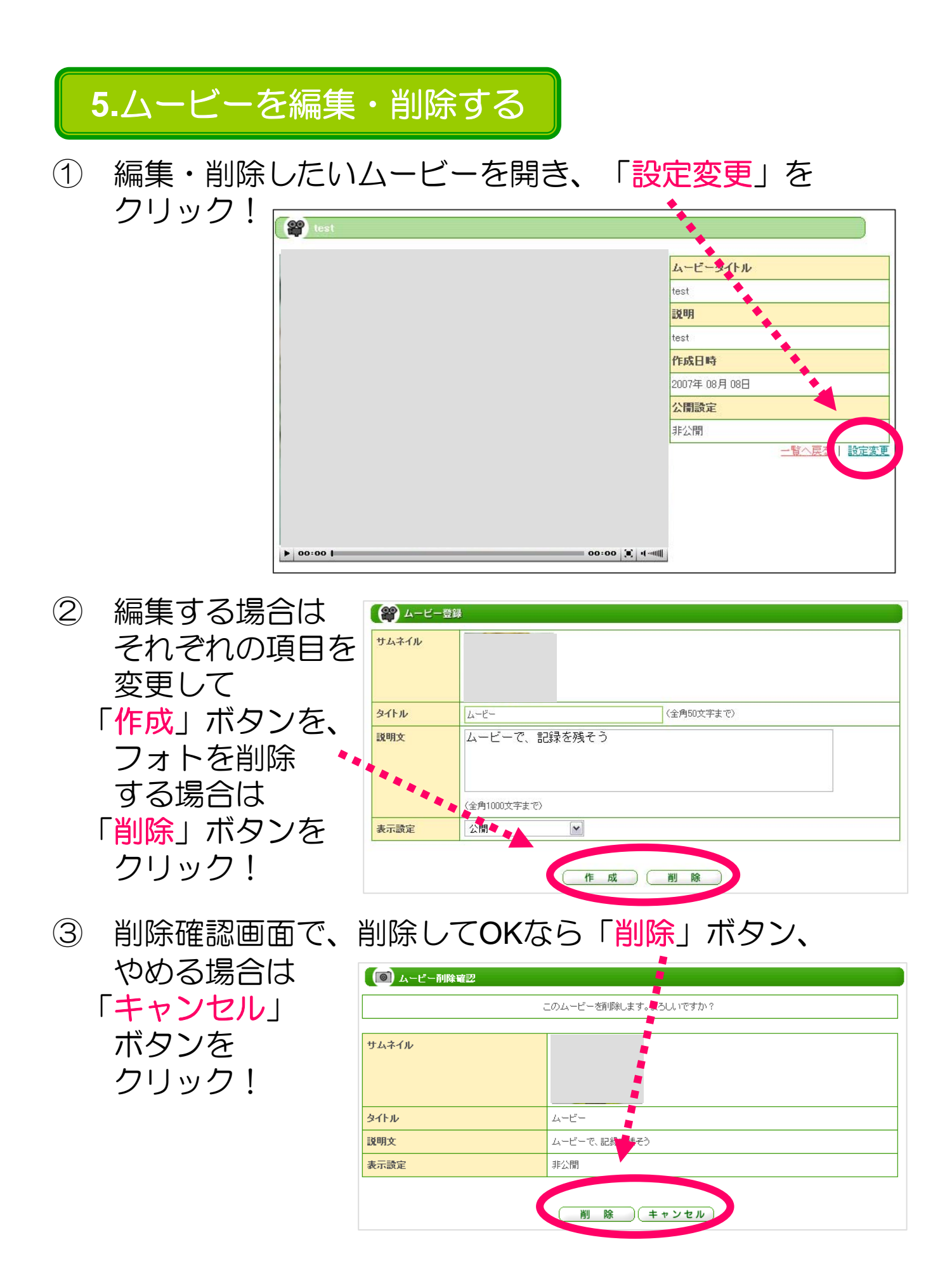